## FORMACIÓN EN HABILIDADES DIGITALES APLICADAS PARA LA INTEGRACIÓN DE LOS PROCESOS DE ENSEÑANZA Y DE APRENDIZAJE

## **Google Drive - Organizar y compartir recursos**

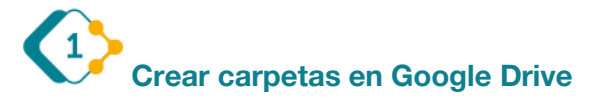

**ED LUDITED** 

**But** were

Empezaremos por ingresar a nuestro Drive **Computer de la province de la province de la province de la province** Del menú que se despliega, deberemos seleccionar la opción "Nueva carpeta".

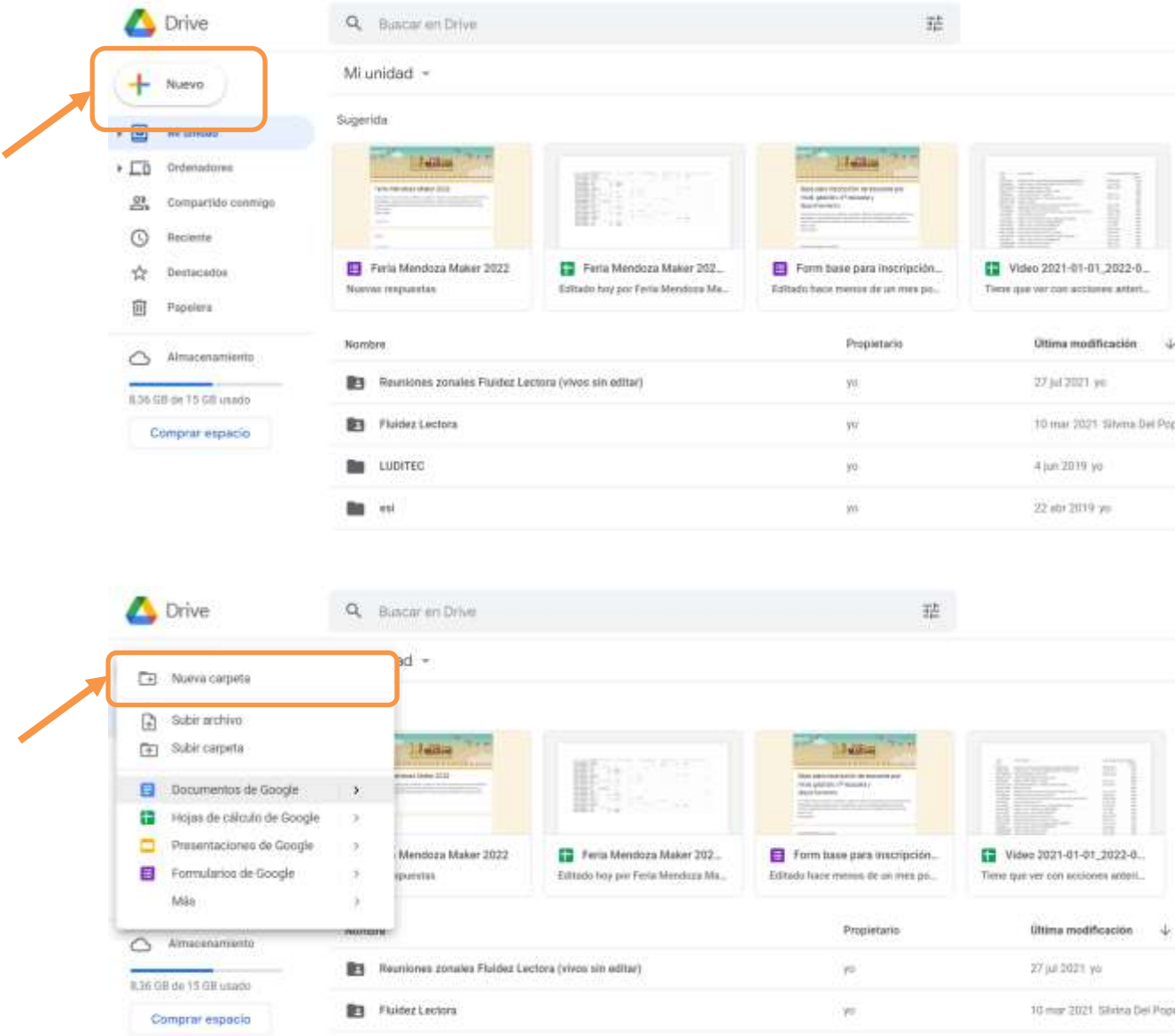

4 jun 2010 yp

22 abr 2019 ye

yo

ys.

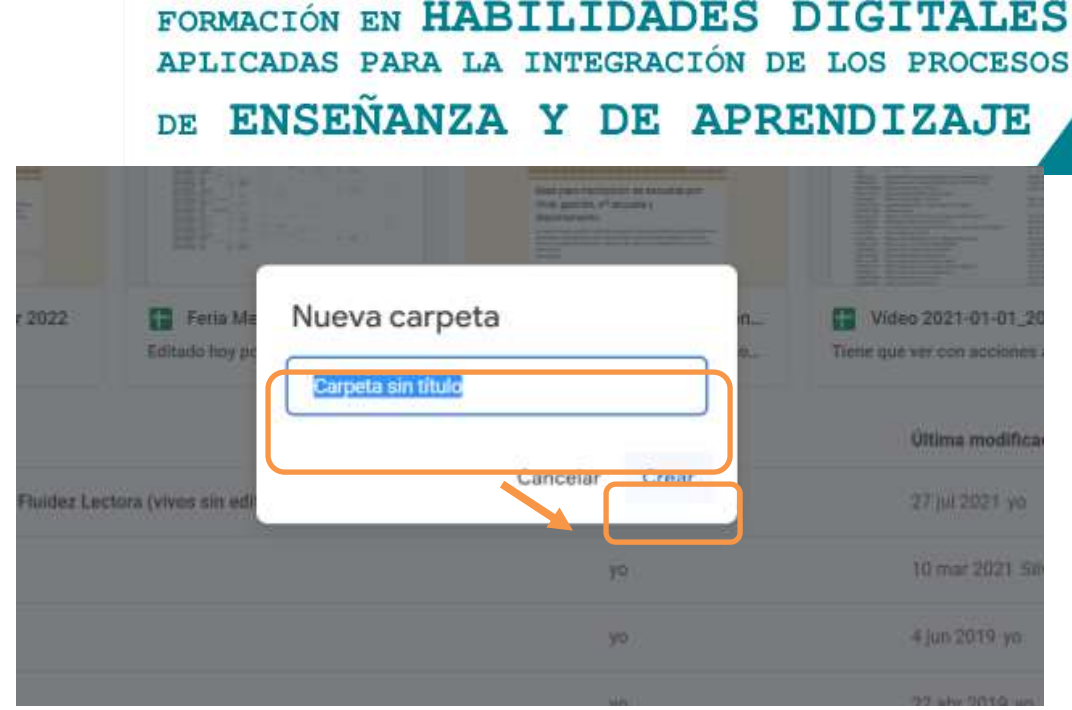

Se nos abrirá una ventana, aquí deberemos colocar el nombre a la carpeta, luego hacemos clic en "Crear".

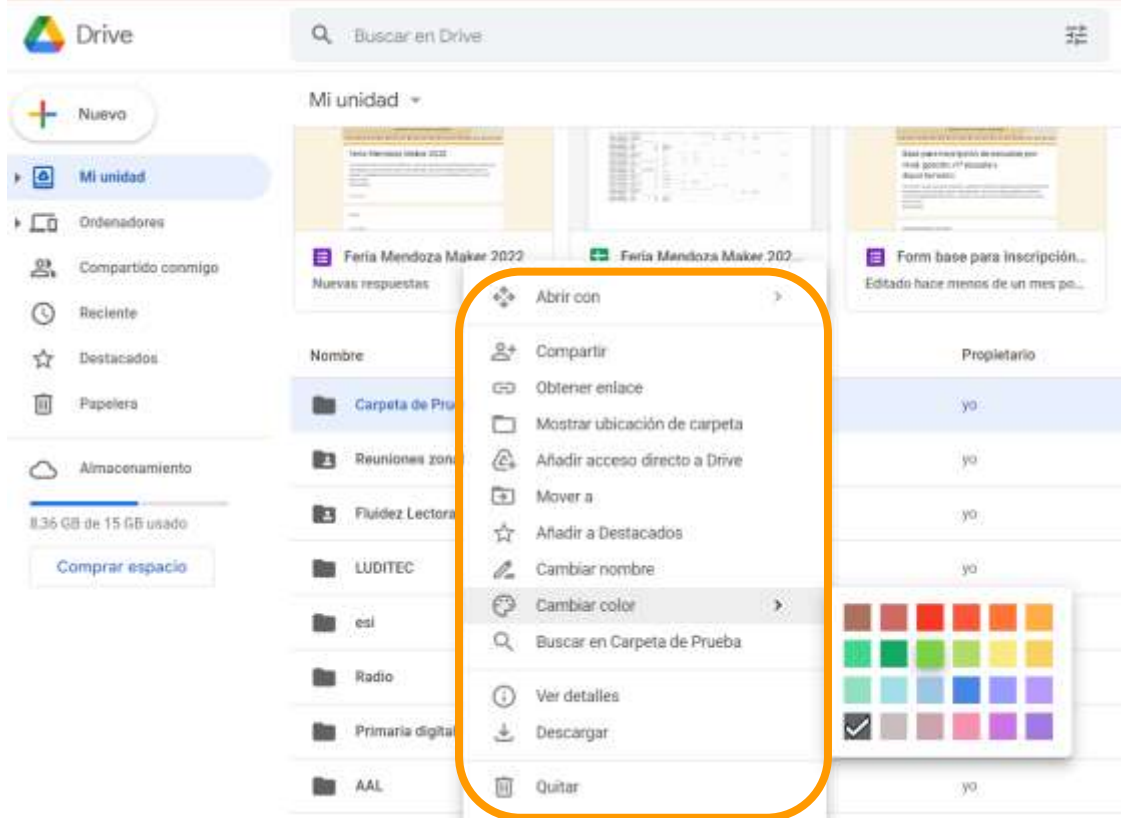

Si hacemos clic sobre la carpeta creada, se nos desplegará un menú, el cual nos permitirá realizar algunas acciones, como:

Modificar o destacar la carpeta con un color, Compartir, Mover, Cambiar el nombre, etc.

FORMACIÓN EN HABILIDADES DIGITALES APLICADAS PARA LA INTEGRACIÓN DE LOS PROCESOS ENSEÑANZA Y DE APRENDIZAJE DE.

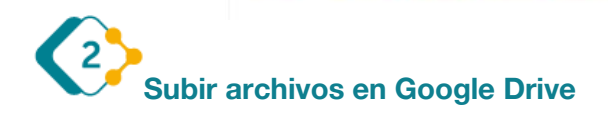

Una vez que ya tenemos nuestra carpeta creada, podemos agregar los archivos que necesitamos subir a la nube.

Para subirlos, haremos los mismos pasos que realizamos al crear la carpeta, sólo que esta vez, seleccionaremos

**"Subir Archivo",** en caso de que queramos incorporar a nuestro drive, un archivo de nuestra computadora.

Ó podemos crear un archivo nuevo en blanco, donde del menú deberemos seleccionar el formato de archivo que queremos crear:

- **"Documento de Google" :** Viene a ser un procesador de textos, muy similar a word.
- **Hojas de cálculo:** Viene a ser un tipo de archivo muy similar al excel
- **Presentaciones de Google:** Viene a ser un formato de archivo, muy similar a powerpoint.
- **Formularios de Google:** Es el formato de archivo que te permite hacer Formularios en línea, para hacer entrevistas, encuestas, consultas, etc.

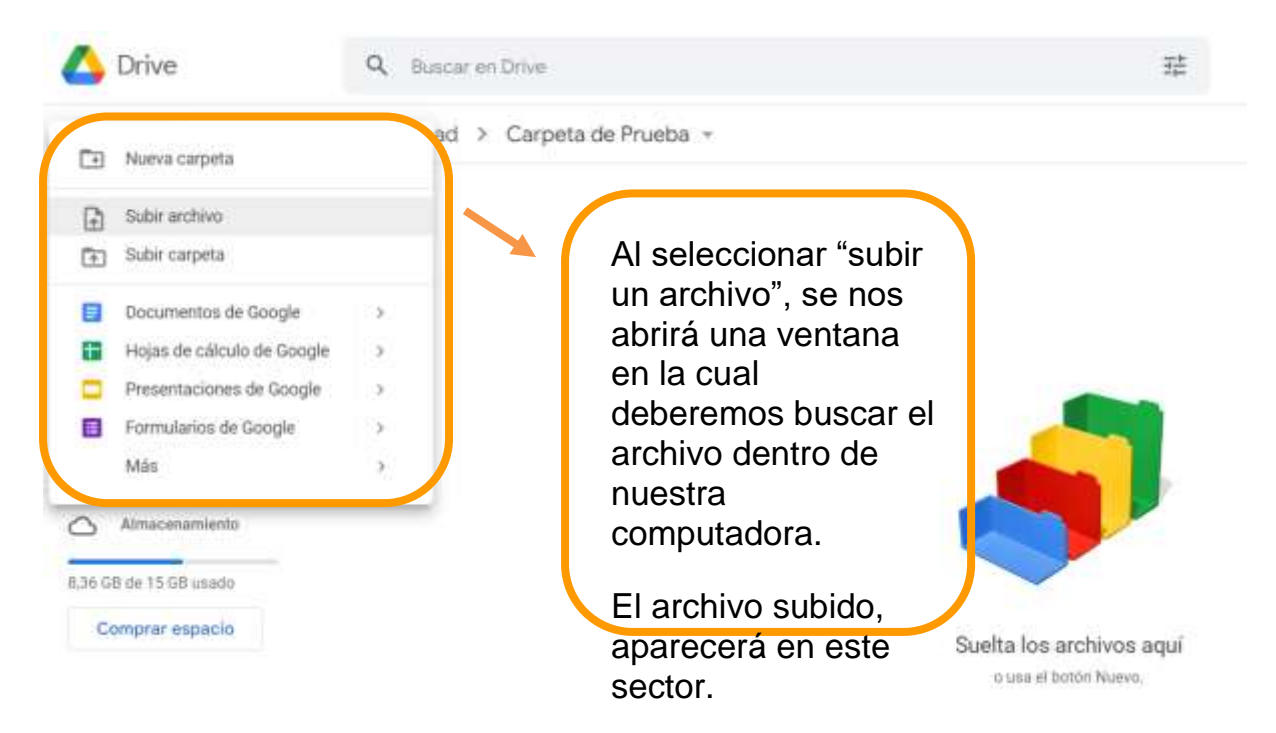

A medida que vayamos cargando archivos, los iremos visualizando en nuestra carpeta.

## FORMACIÓN EN HABILIDADES DIGITALES APLICADAS PARA LA INTEGRACIÓN DE LOS PROCESOS ENSEÑANZA Y DE APRENDIZAJE DE

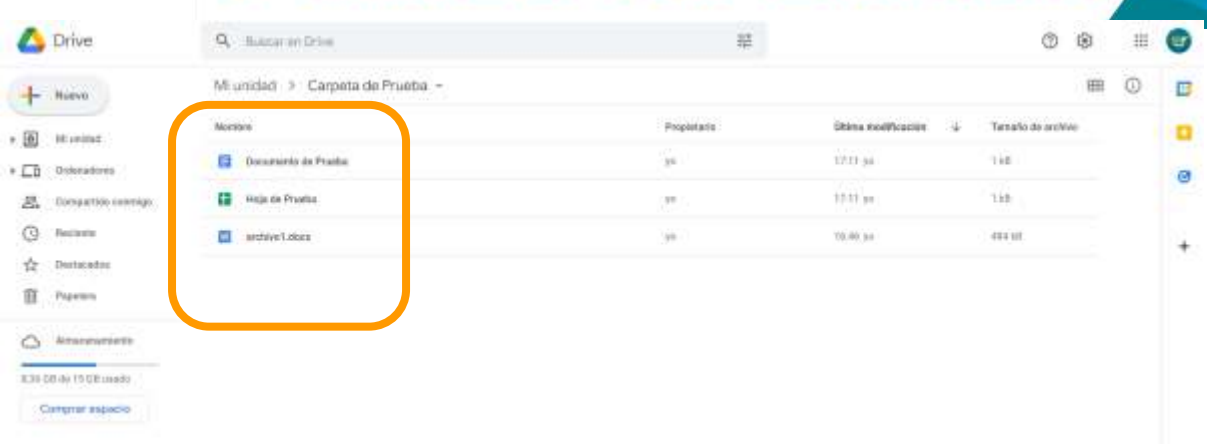

Si hacemos clic con el botón derecho del mouse sobre un archivo, se nos desplegará un menú que nos permitirá realizar algunas acciones como:

- Compartir nuestro archivo en línea con otros usuarios
- Obtener un enlace o link, el cual podremos enviar a otra persona para que pueda ver nuestro archivo.
- Mover nuestro archivo a otra carpeta
- Cambiar el nombre
- Descargar el archivo

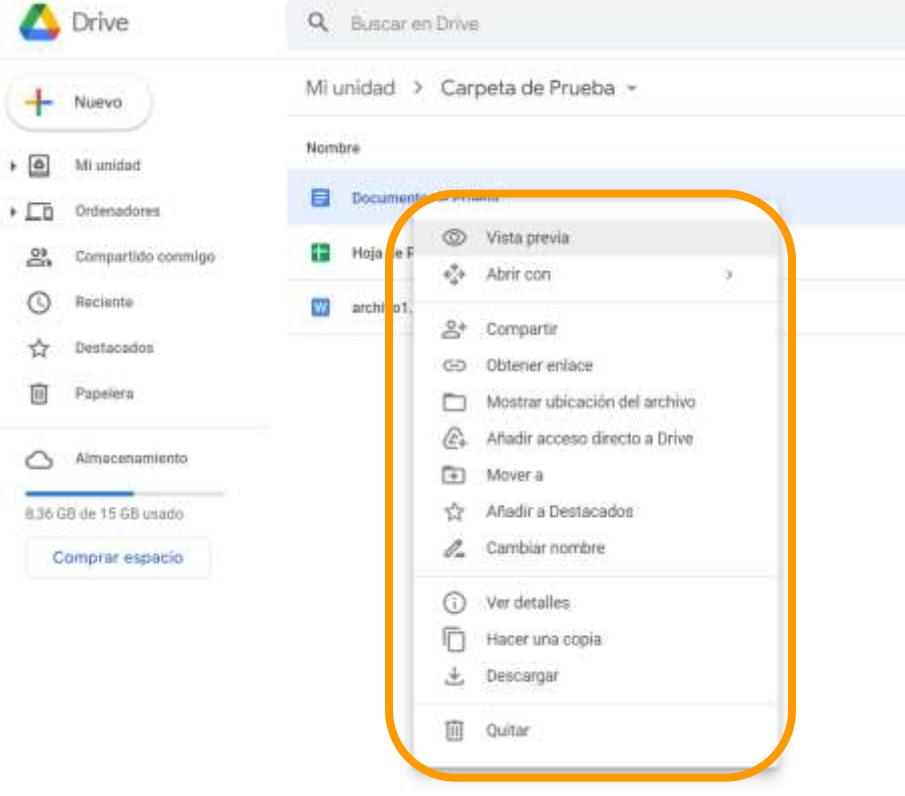